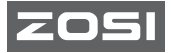

## **C513 スマートカメラ 取り扱い说明书**

\*使用前に製品マニュアルをよくお読みください、そして適切に 保管してください

V1.Y.01.Z

### **01 内容明細書**

開封後、カメラの状態が良好で、付属品の数を確認してくださ い

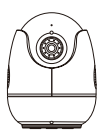

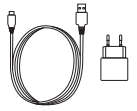

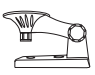

カメラ \*1 電源5V/1A \*1 ブラケット \*1

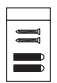

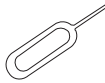

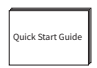

ネジパック\*1 リセットピン\*1 取り扱い说明书\*1

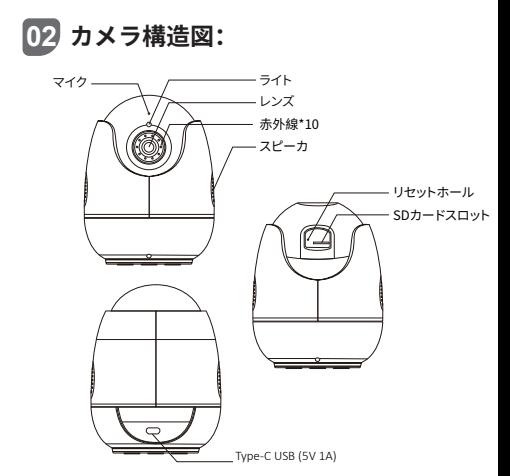

#### 電源の設置

カメラ背面のUSBポートをケーブルで電源に接続します。カメラ が青色のライトが点灯している場合、電源がオンになっているこ とを意味します。

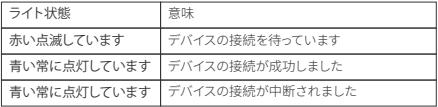

#### **03 個人アカウントのログインと登録**

1.携帯電話で下記のQRコードをスキャンして、「ZOSI」アプリを ダウンロードします(AndroidとAppleどちらもスキャンしてダ ウンロードできます。また、モバイルアプリストアまたはGoogle ストアで「ZOSI」を検索してダウンロードし、インストールでき<br>ます)。

ます)。 2. 新規ユーザーはアカウントを登録し、[登録]をクリックして 登録インターフェイスに入り、国または地域を選択し、アカウン ト(携帯電話番号または電子メール)を入力し、プロンプトに従 って登録する必要があります。既存のアカウントを持つユーザ ーは、アカウントとパスワードを直接入力してログインできます

 $\circ$ 

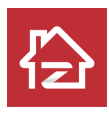

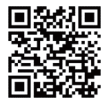

ZOSI Android/IOS

### **04 デバイス追加**

1. 携帯電話で「ZOSI」アプリを開き、ログインしてデバイスイ ンターフェースに入り、下にある「+」をクリックしてデバイスを 追加し、C513を選択します。

2. 機体のQRコードをスキャンするか、或いはデバイスのUID をマニュアル入力し、後に[確認]をクリックします。

3. デバイス情報ページで、[ルーターに接続されていないデ バイスを追加する]をクリックして、デバイスをネットワークを 接続させます。

4. WIFIを選択し、対応するWiFiパスワードを入力します。 注:当デバイスネットワーク接続は2.4Gワイヤレスネットワー クのみ対応できます。

5.[次へ]をクリックし、APPの指示に従って、カメラのレンズで携 帯で生成されたQRコードをスキャンします。カメラから「ネット ワーク配置成功」→「ネットワーク接続中」→「ネットワーク接続 成功」の提示を聞いた後、「次へ」をクリックし、そのあとの「確 認」をクリックし、「追加成功」から「確認」をクリックします。「イ ンターフェイス」終了後、デバイスがAPPデバイスページに正常 に追加されます。

また、AP接続でデバイスを追加できます

以下のQRコードをスキャンして、操作ビデオをご覧ください 注:デバイスの追加が失敗した場合は、以下の点を確認してく ださい。

1. デバイスの電源がオンになっているかどうかを確認してくだ さい。

2. WIFIパスワードが正しく入力されているかどうかを確認して ください。

3. 携帯電話とデバイスに接続されているネットワークが正常に アクセスできることを確認してください。

4. ネットワークにファイアウォール制限があるかどうかを確認 してください。ファイアウォール制限により、デバイスが本社のサ ーバーに正常に接続できず、デバイスがオフラインになっている 可能性があります。

5. 上記の方法のいずれも機能しない場合、デバイスをリセット しネットワークを再構成してから、リセットピンをデバイスのリ セットホールに5秒以上挿入して後、上記の手順に従ってデバイ スを再度追加してください。

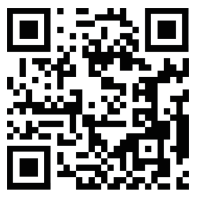

### **05 取付説明書**

1. 取付する前に、カメラは既にAPPに追加されていることを確認 してください。

2. 設置方法はフラット、トップマウント、ウォールマウントが可能で、 視野広い場所への設置をお勧めします。

#### 取付

1. 取り付け穴のステッカーを使用して壁に穴を開け、ゴム製のプ ラグを押し込みます。

2. 拡張ネジを押し込んでブラケットを固定します。

3. カメラベースのネジ穴をブラケットスタッドに合わせ、方向を調 整した後、ブラケットノブを締めます。

#### 取付及び使用注意事項

1. 本製品に付属の電源アダプターを使用してください 「別の電源 アダプターを使用するか、指示に従わない電源アダプターを使用 すると、デバイスに損傷する可能性があります」

2. このデバイスは屋外に設置することはできません「例えば廊下、 ひさし、屋根付きの中庭。これらの場所を含むが、しかしこれらに 限らない」。

3. 屋内の取付は湿気の多い環境や高温の環境から遠ざける必要 があります。

4. 製品の設置および使用は、国と地域の電気安全規制は厳格に 遵守してください。

5. 製品体験を向上させるために、APPは不定時間のアップグレー ドをします、特定の操作が異なりありますが、APPの指示に従って 操作してください。

#### 壁掛け/天井設置の図

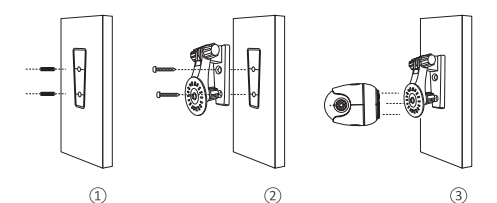

### **06 AVSS説明**

「AVSS」をダウンロードしてインストールし、このガイドに従っ てインストール操作をしてください。 公式ダウンロードリンク: https://www.zositech.com/app/ PCをインストールし、「 AVSS」アイコンをクリックして開き、言語を選択してログインを クリックします。

注:複数のアカウントや選択肢を使用しないように、 ZosiSmartアプリのアカウントとパスワードでログインするこ とをお勧めします。 ローカルログイン(アカウントとパスワード は必要ありません)は以下のQRコードをスキャンして、AVSS操 作ビデオをご覧ください

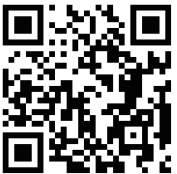

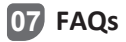

1. Q: ローカル検索を使用してけどデバイスを追加できないの はなぜですか?

A: 携帯電話とデバイスが同じネットワークにいることを確認し てください。同じネットワークに接続することができない場合、 デバイスのUIDコードをマニュアルで入力し追加してください。

2. Q: デバイスのネットワークが切断されているのはなぜです か?

A: デバイスがネットワークに接続されているかどうか、ルーター が正常に動作しているかどうか、IPアドレスを自動的に取得す る機能が有効になっているかどうかを確認してください。

3. Q: ビデオ録画でファイルが見つからないのはなぜですか? A: SDカードが破損していないか、検索ファイルの日付が有効か どうか デバイスのシステム設定時刻が正しいかどうかを確認 してください。

# zosı

www.zositech.com service@zositech.com

版権所有、複製を禁ず,この出版物の情報は、正確と考えられてい ます。ZOSIは、製品の誤操作に発生された問題に対して、一切の責 任を取りません。ここに記載される情報は通知なし変更する可能性 があります。この出版物への改訂版または新しいバージョンはその 変更点を記載かもしれません。

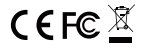

F920710Z3006140